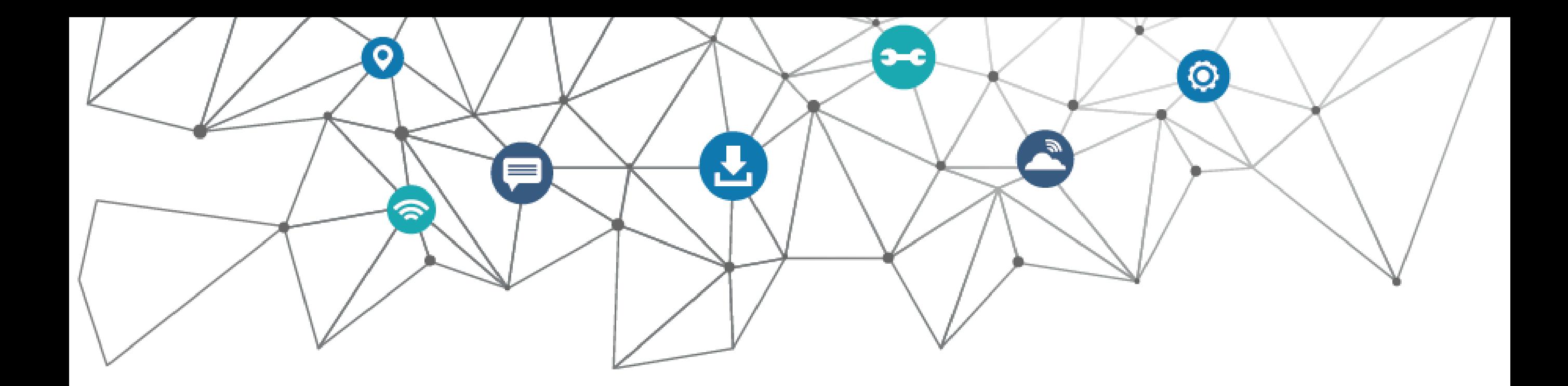

# Meu eduCONNECT **Aplicativo**

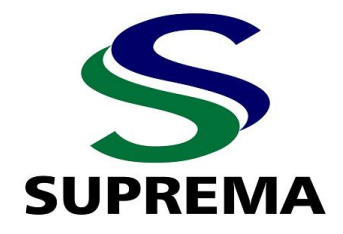

# **O que é o Aplicativo eduCONNECT?**

O eduCONNECT é o aplicativo que conecta toda a comunidade acadêmica da faculdade, com efetividade, segurança e agilidade. Possui serviços para professores e alunos, como consultas de notas, frequência, quadro de horários, boletos, avisos e lembretes, recebimento de notificações, interações por mensagens entre outros. Tudo de maneira online e pelo celular.

O aplicativo está disponível nas principais plataformas para download.

# **Instalação**

- 1. Faça o download do aplicativo Meu eduCONNECT.
- 2. Leia o QR Code disponível no portal do estudante para identificar a instituição.

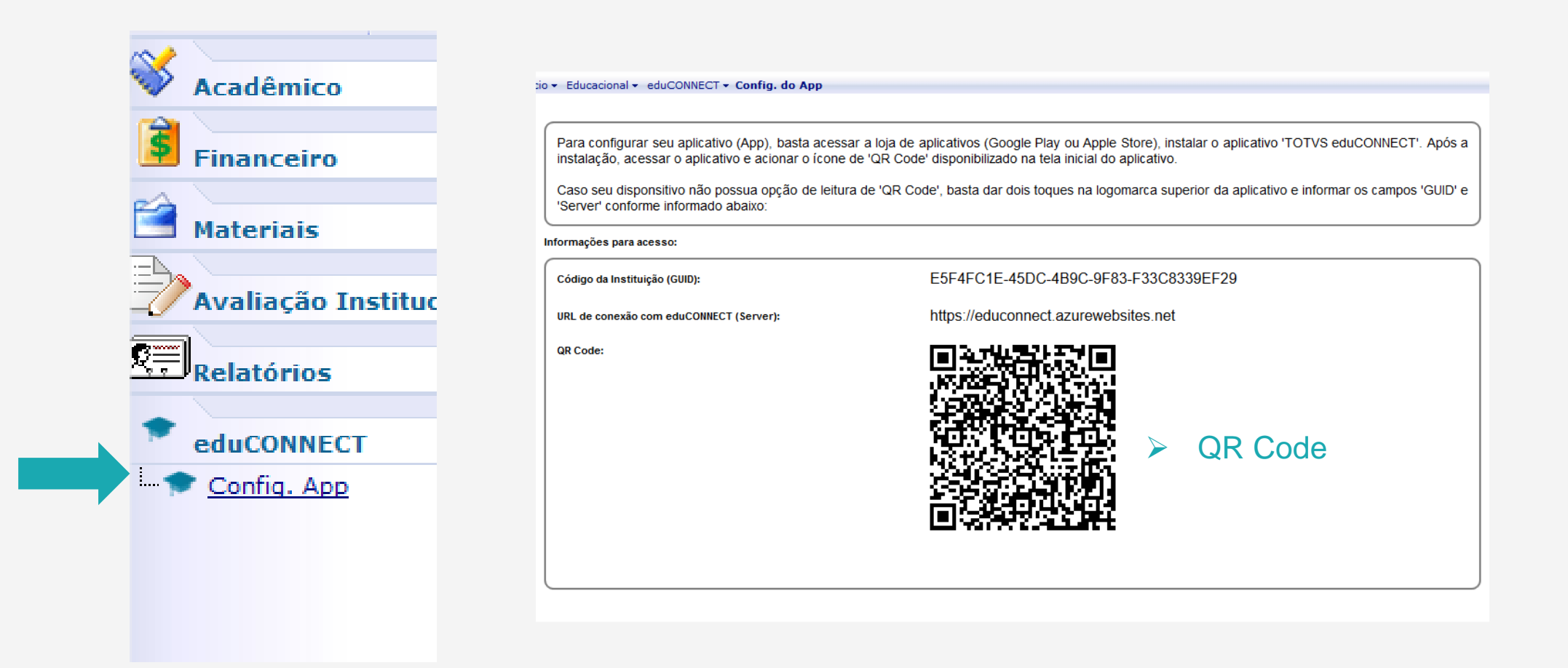

3. Após ler o QR Code, insira o nº de matricula e a senha do portal, para fazer o login no aplicativo.

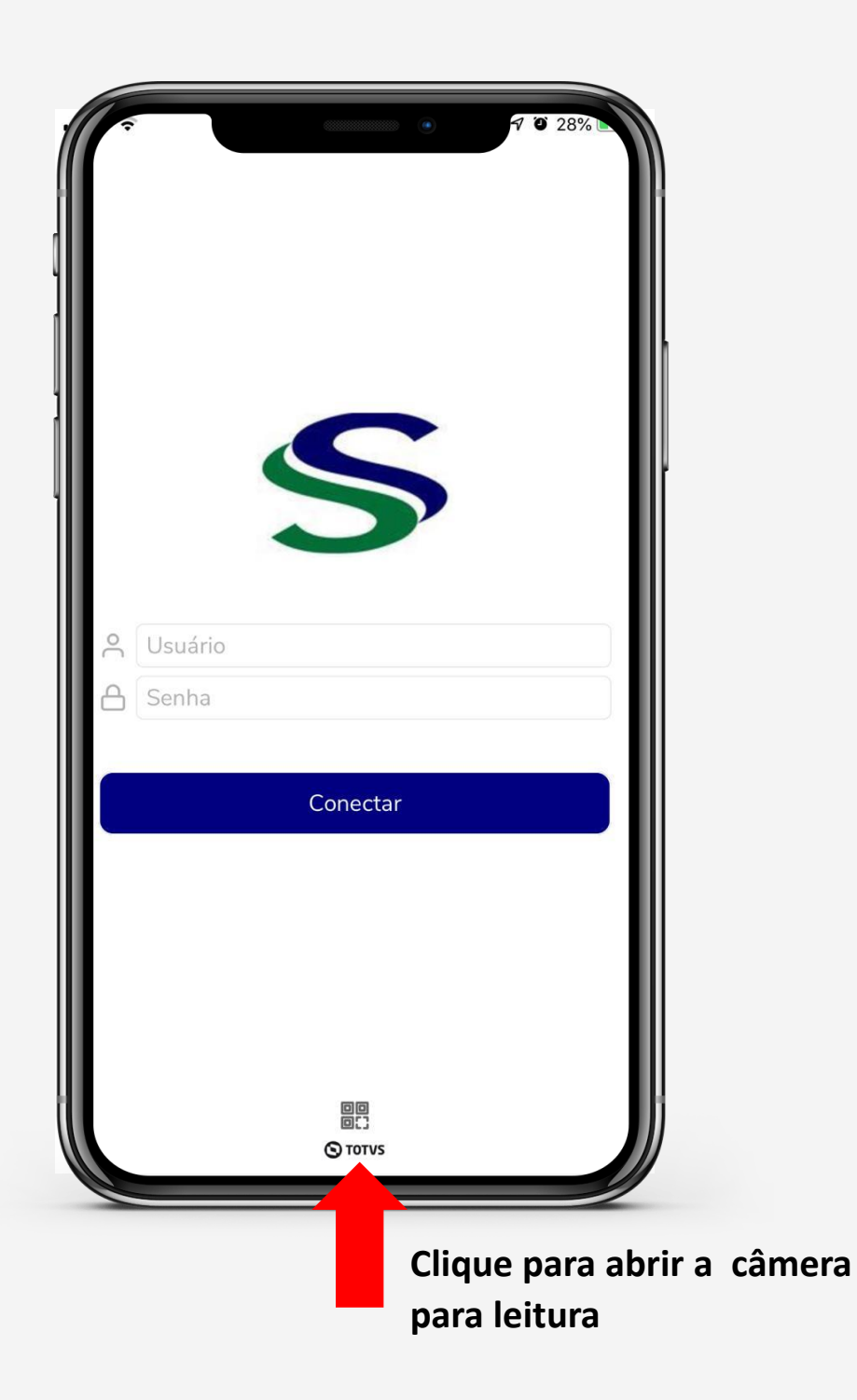

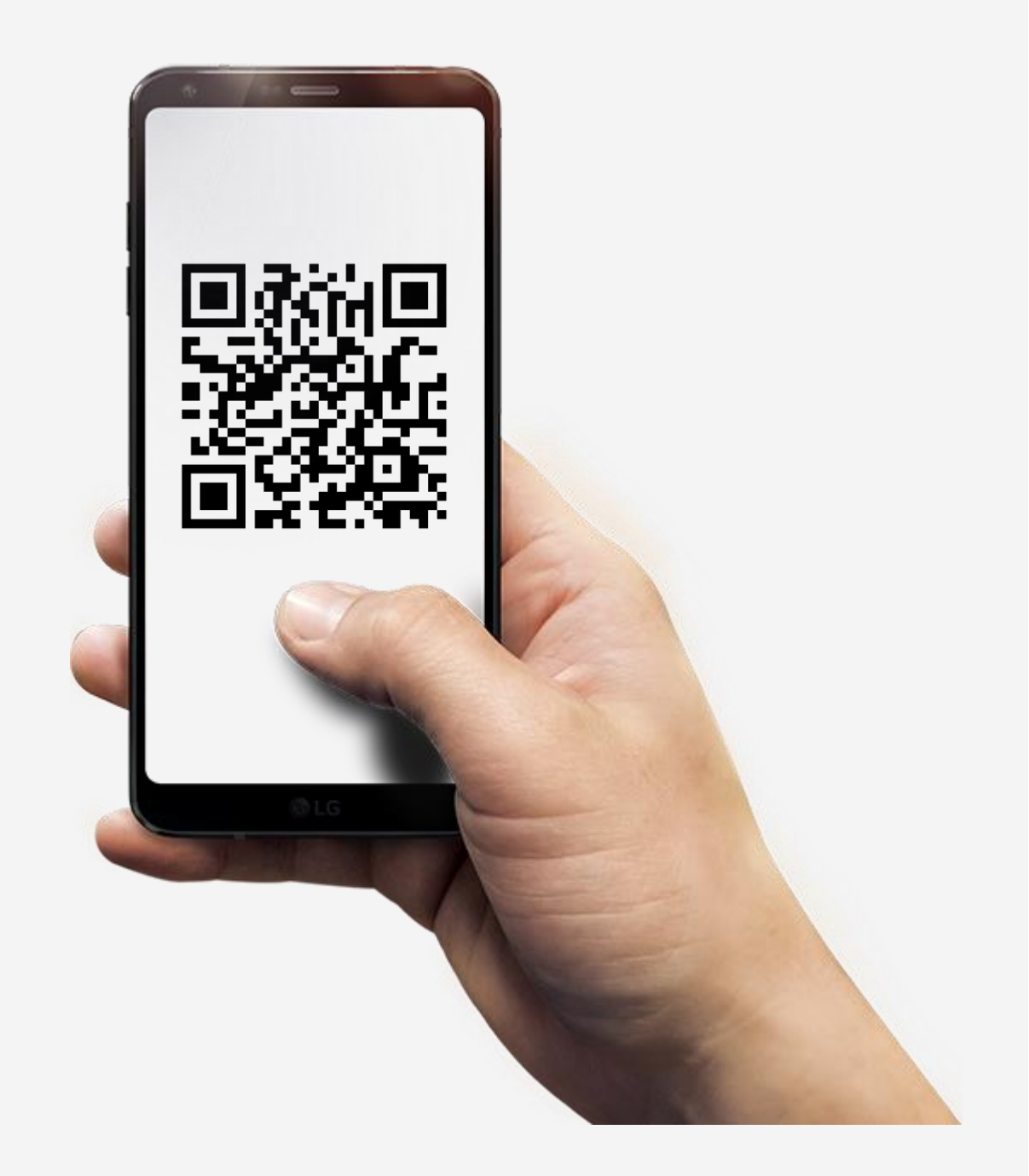

# **Página Inicial - Notificações**

Na Página Inicial estarão disponíveis as notificações ordenadas por data.

É possível pesquisar por uma notificação específica ou filtrar por Mensagens lidas e Mensagens não lidas.

O Menu de navegação permite navegar entre notificações, mensagens, área acadêmica e configurações do perfil.

**Menu de navegação**

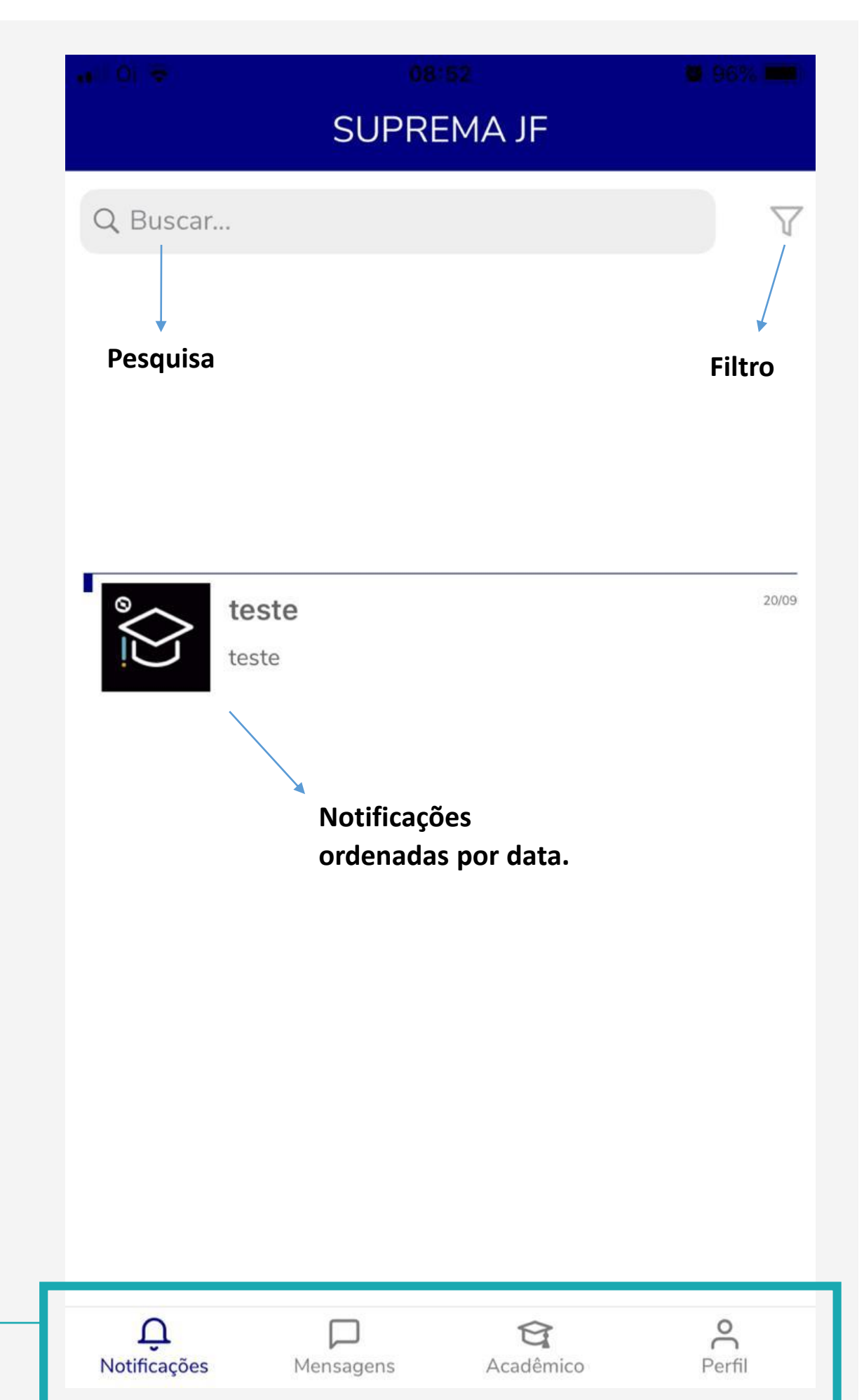

#### **Mensagens**

Em mensagens será possível realizar a comunicação entre professores e estudantes, além de mensagens de texto você também poderá inserir anexos.

Na tela inicial de mensagens você verá as mensagens já trocadas, podendo entrar na conversa e continuar interagindo.

Para iniciar uma nova conversa clique no botão Nova mensagem.

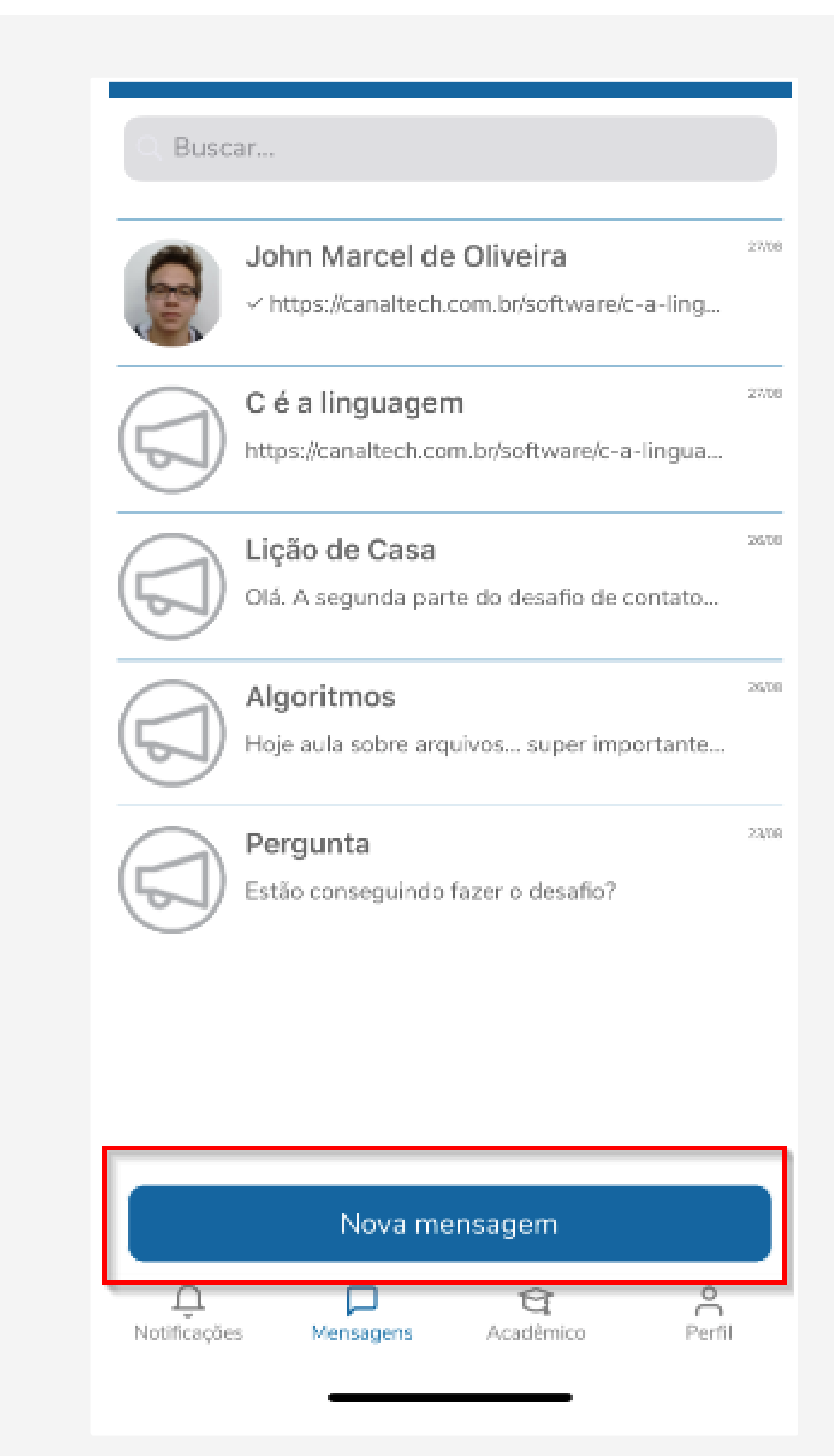

# Filtro para mensagem:

1° Clique na pessoa que deseja iniciar a conversa. Certifique que foi ticado.

2° Clique no botão mensagem;

#### **Tela para enviar mensagem**

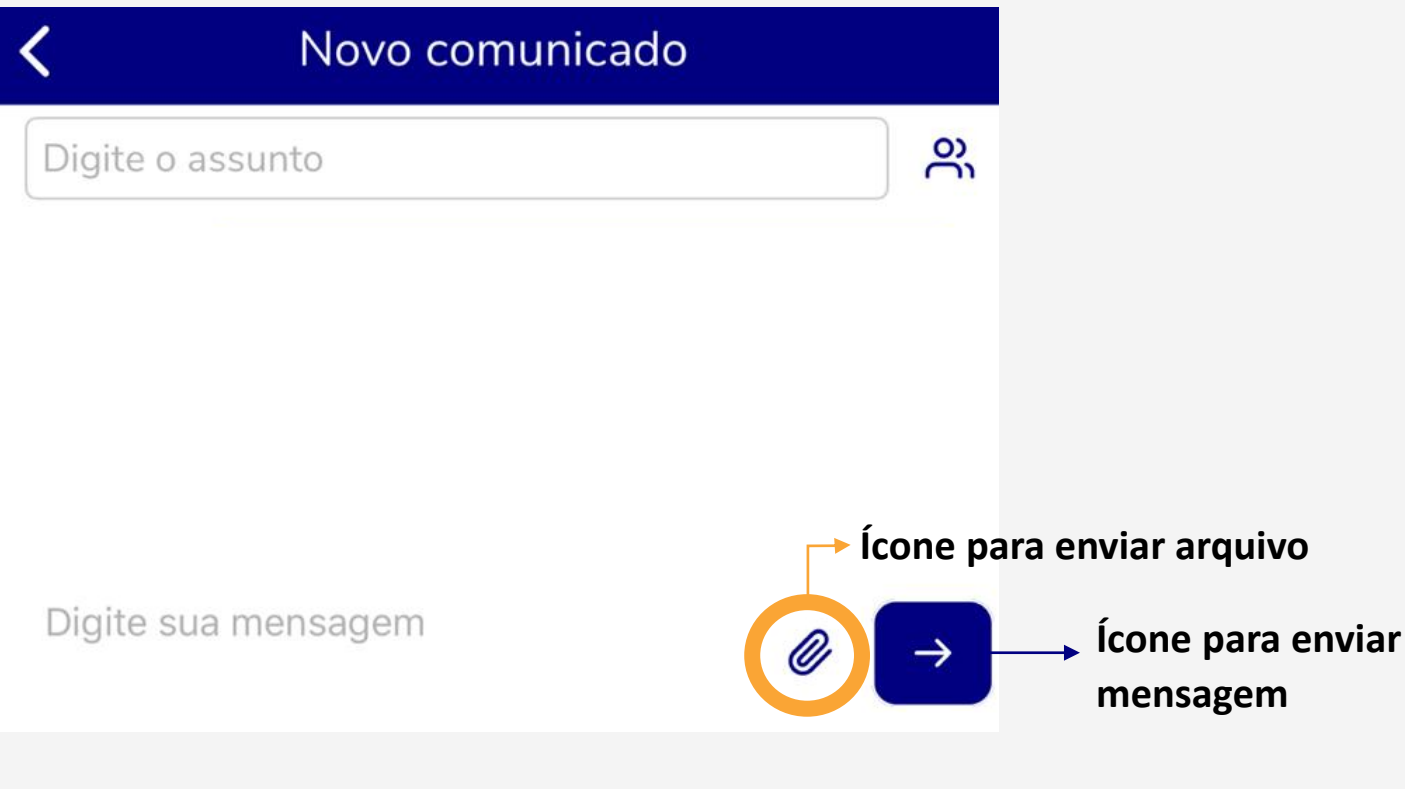

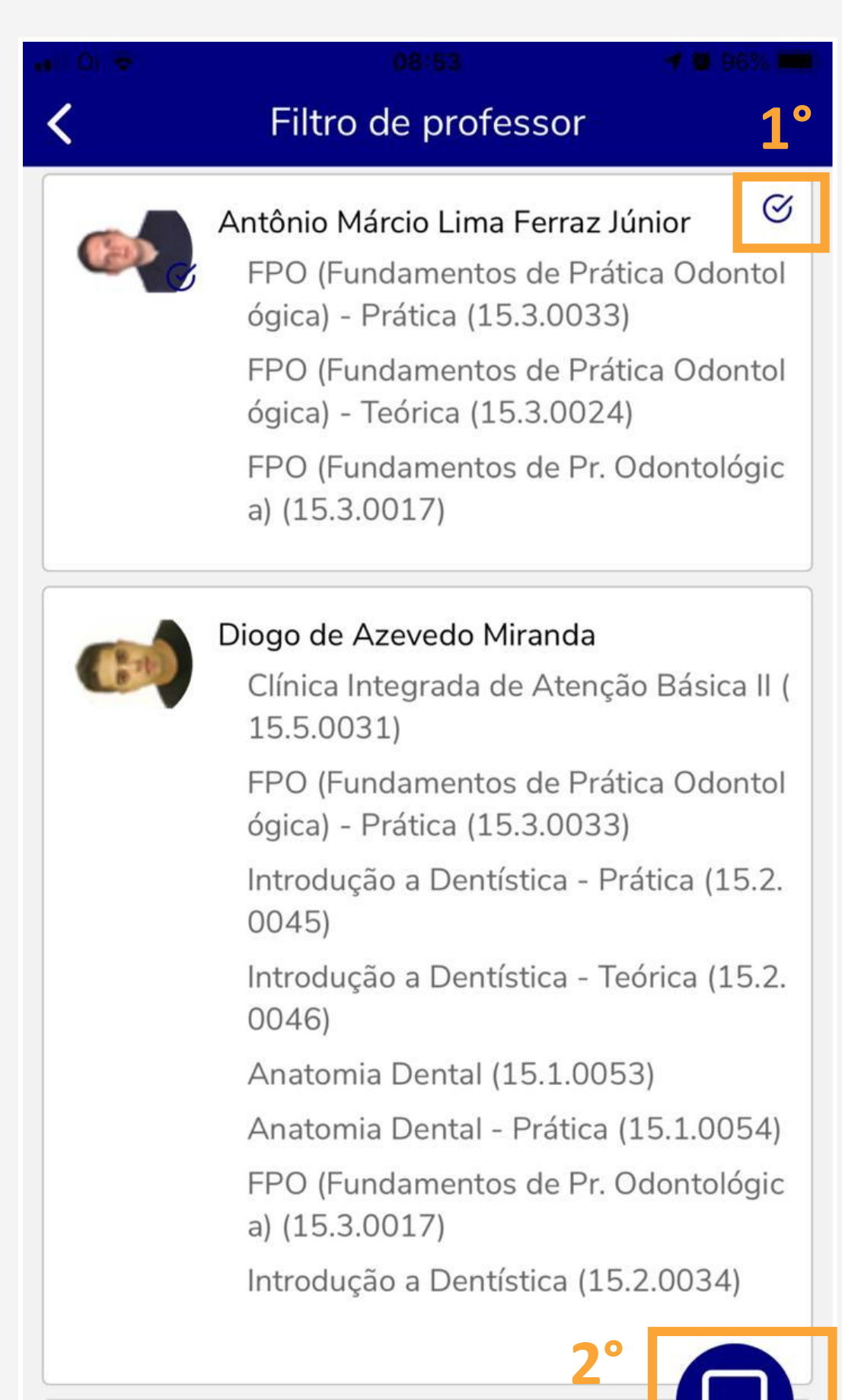

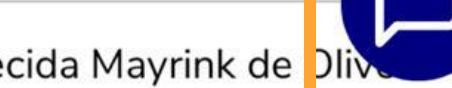

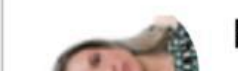

# **Página Acadêmica**

O usuário terá os menus para acompanhamento acadêmico e financeiro, tais como: Avaliações, Disciplinas, Notas, Plano de Aula, etc. Após clicar na funcionalidade desejada, selecione o período letivo através do menu de Configuração no canto superior direito, conforme figura abaixo.

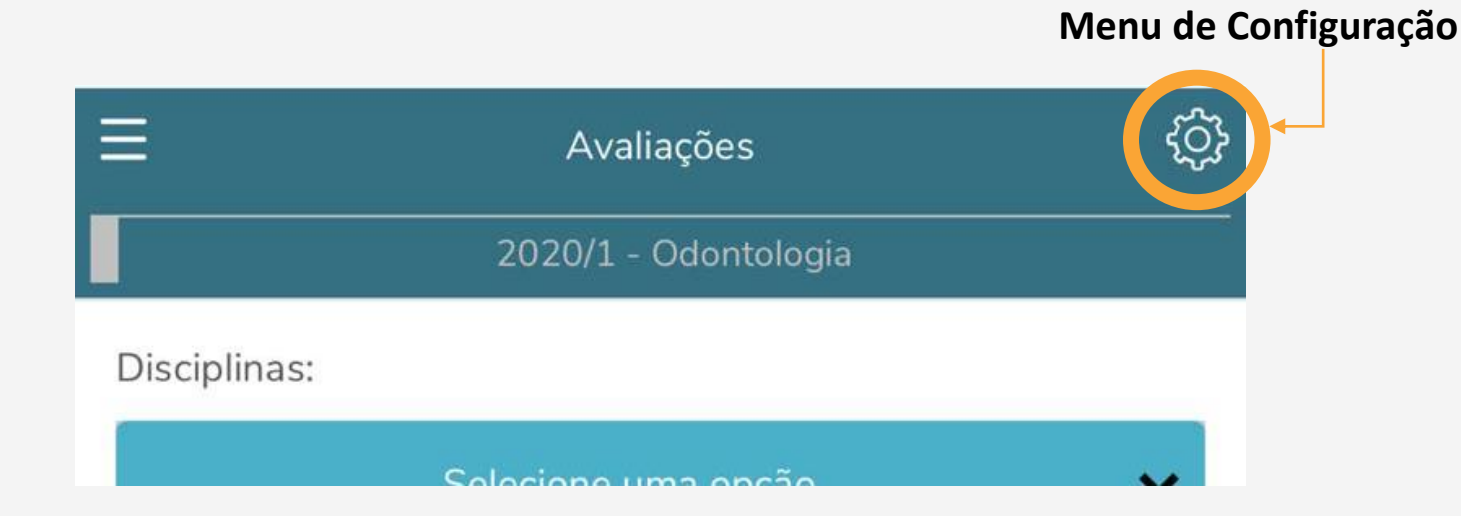

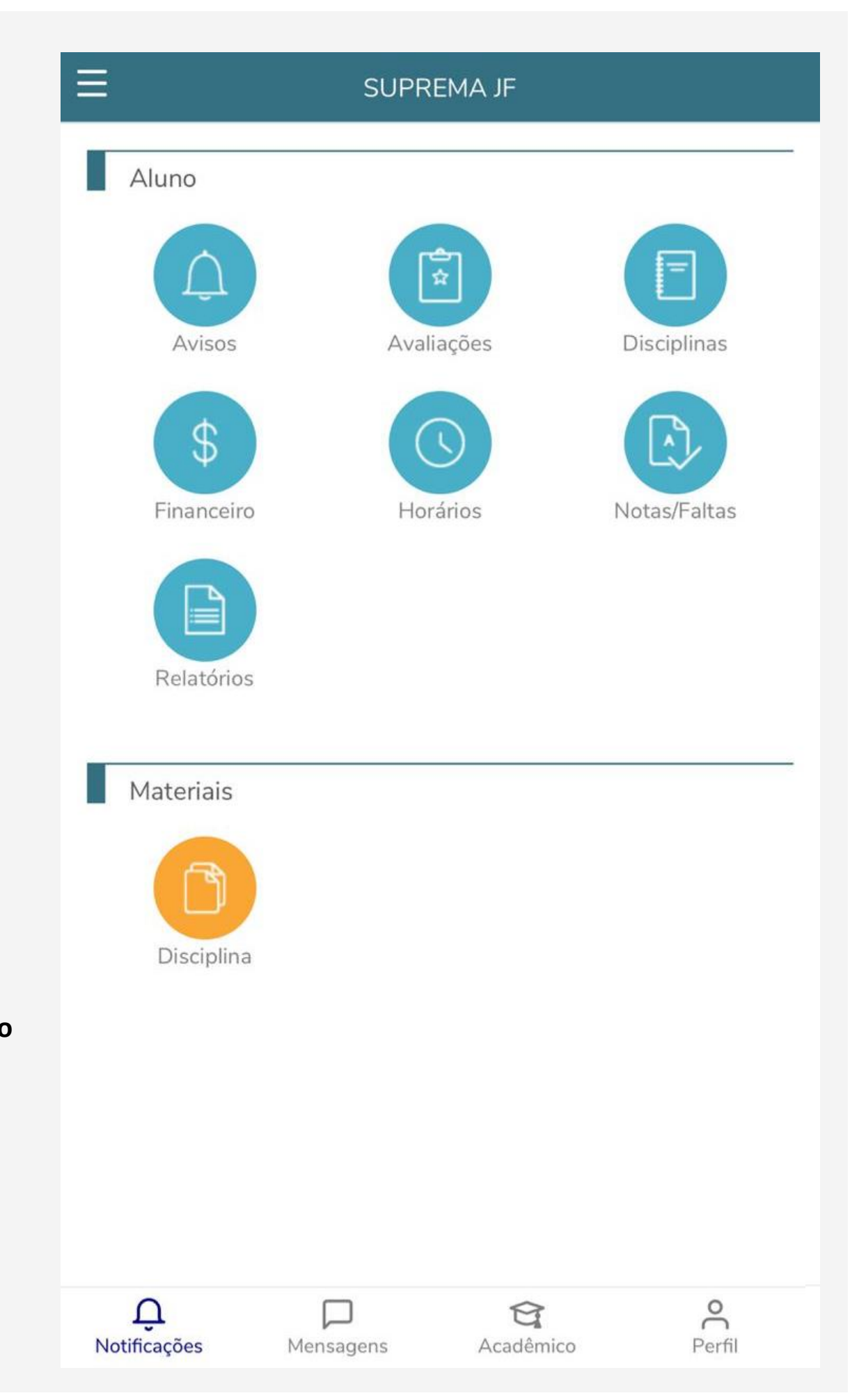

#### **Avisos**

São apresentados os avisos de ocorrências do aluno, limite de faltas, inadimplência e débito de documentos.

Clique no tipo de aviso para selecionar e visualizar os avisos desejados.

#### **Página de Avisos**

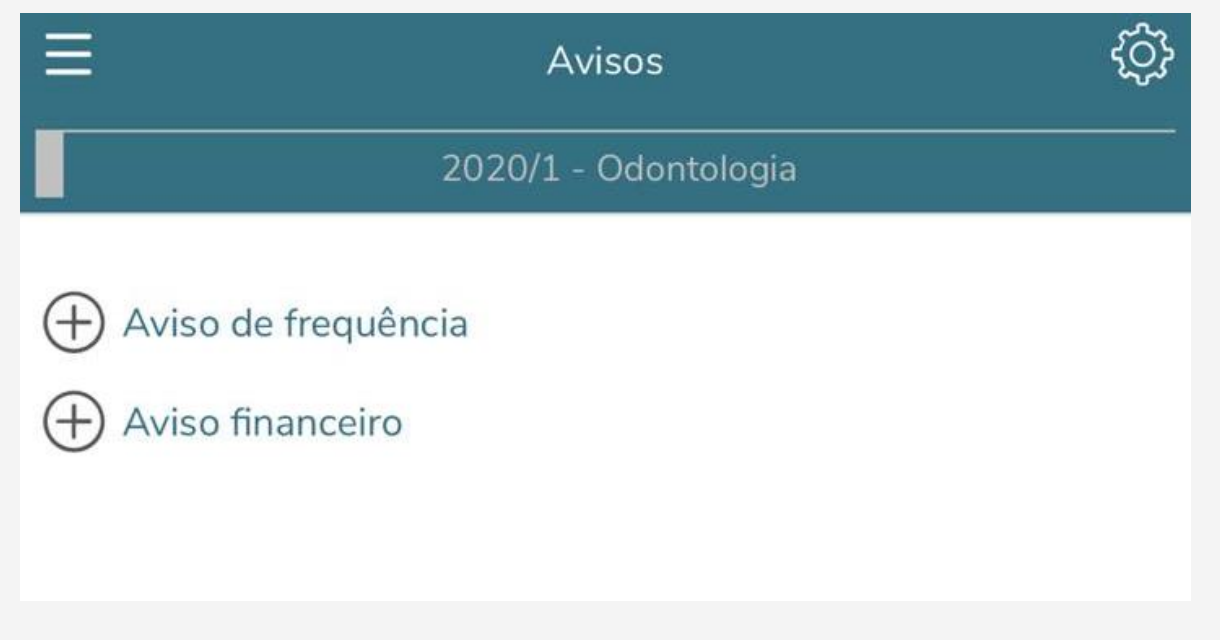

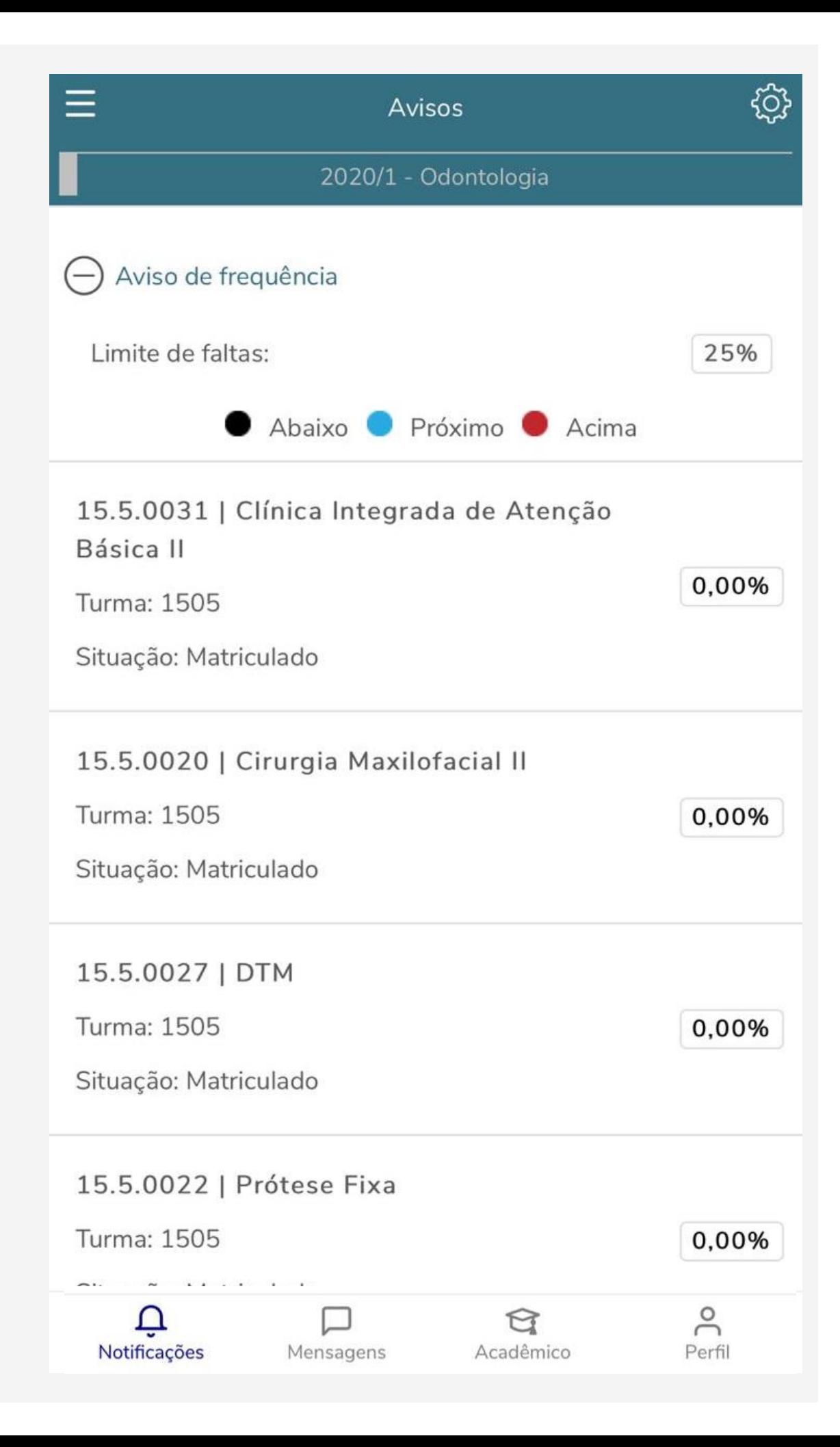

### **Avaliações**

O menu Avaliações permite acompanhar as notas lançadas e liberadas pelos os professores. Esse acompanhamento é feito por disciplina.

Selecione a disciplina desejada e as notas de avaliações de cada trimestre serão apresentadas.

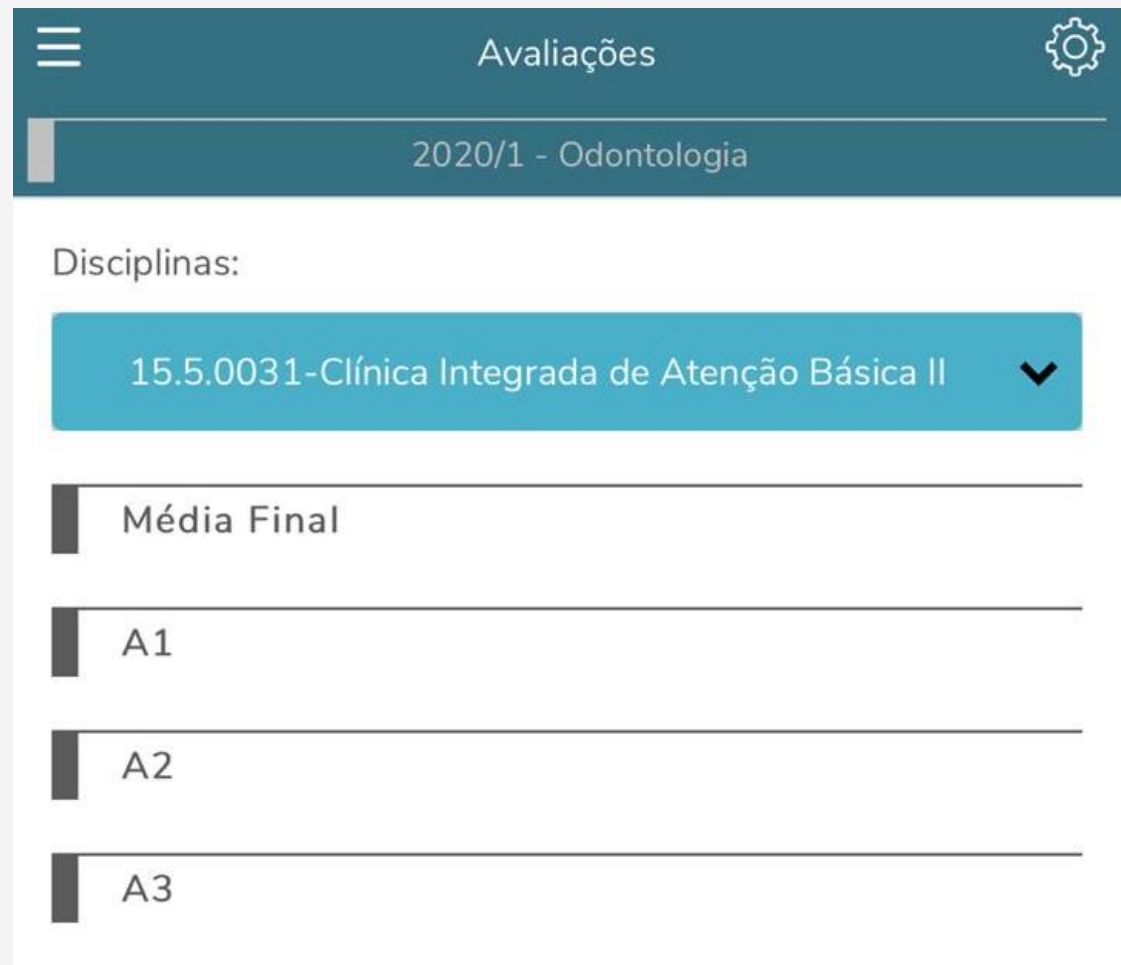

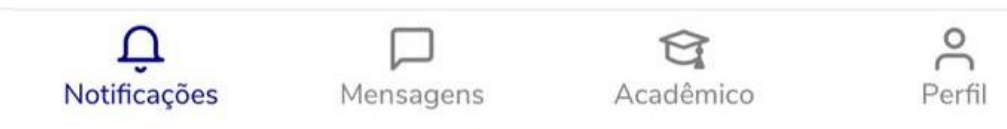

## **Disciplinas**

O menu Disciplinas apresenta todas as informações sobre o conteúdo de aulas, notas e faltas de etapas do aluno, além do status do aluno na disciplina.

Selecione a disciplina desejada para acessar as informações

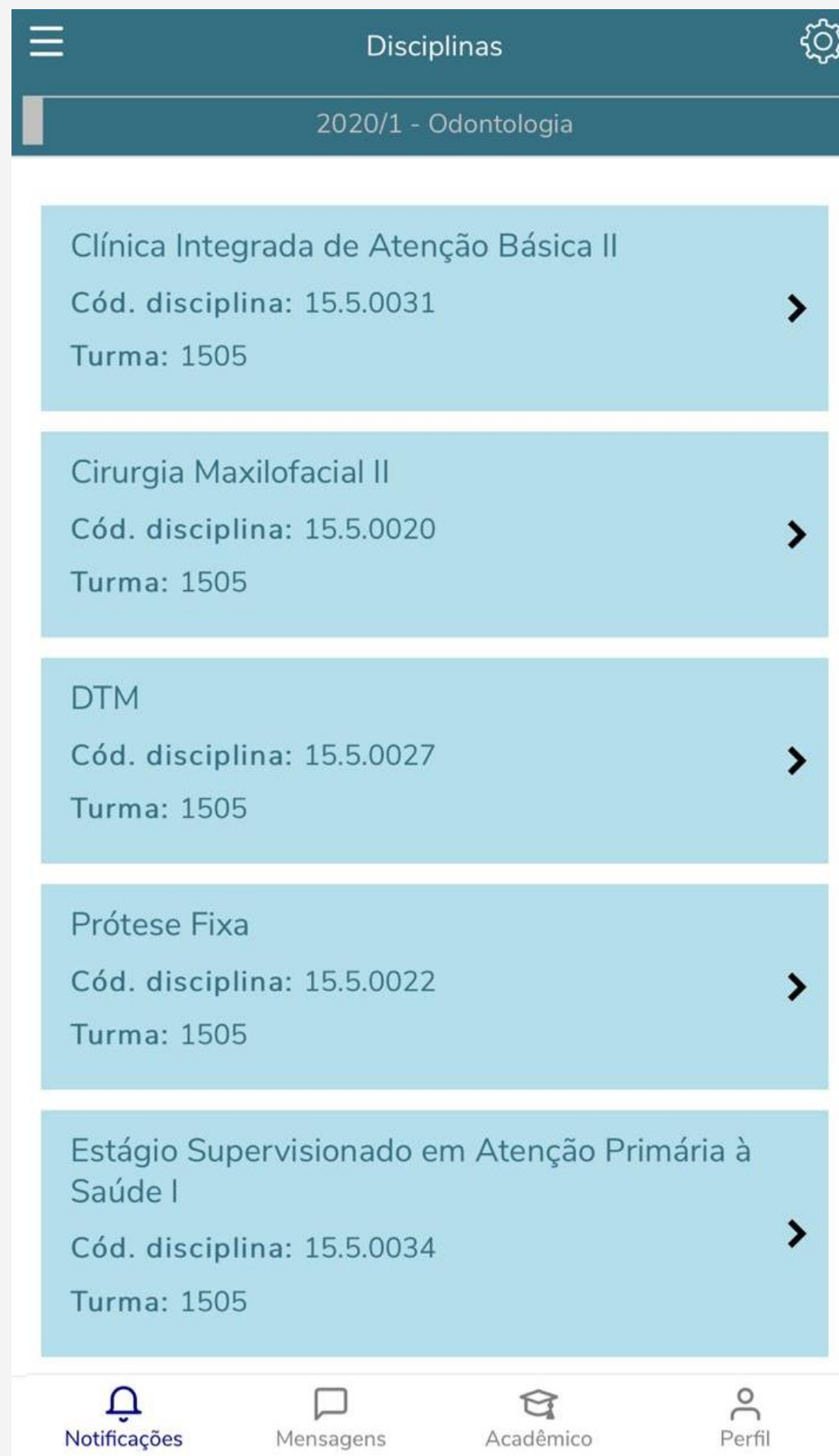

#### **Financeiro**

Esse menu disponibiliza informações dos boletos pagos, em aberto, data de vencimento, valor, desconto/bolsas e data de baixa.

Clique sobre o boleto que deseja visualizar as informações

#### **Página Financeiro**

#### හි  $\equiv$ Financeiro 2020/1 - Odontologia Abertos Pagos Todos 10/03/2020 - Em aberto  $(+)$ 13/04/2020 - Em aberto  $(+)$ 11/05/2020 - Em aberto 10/06/2020 - Em aberto  $^{(+)}$

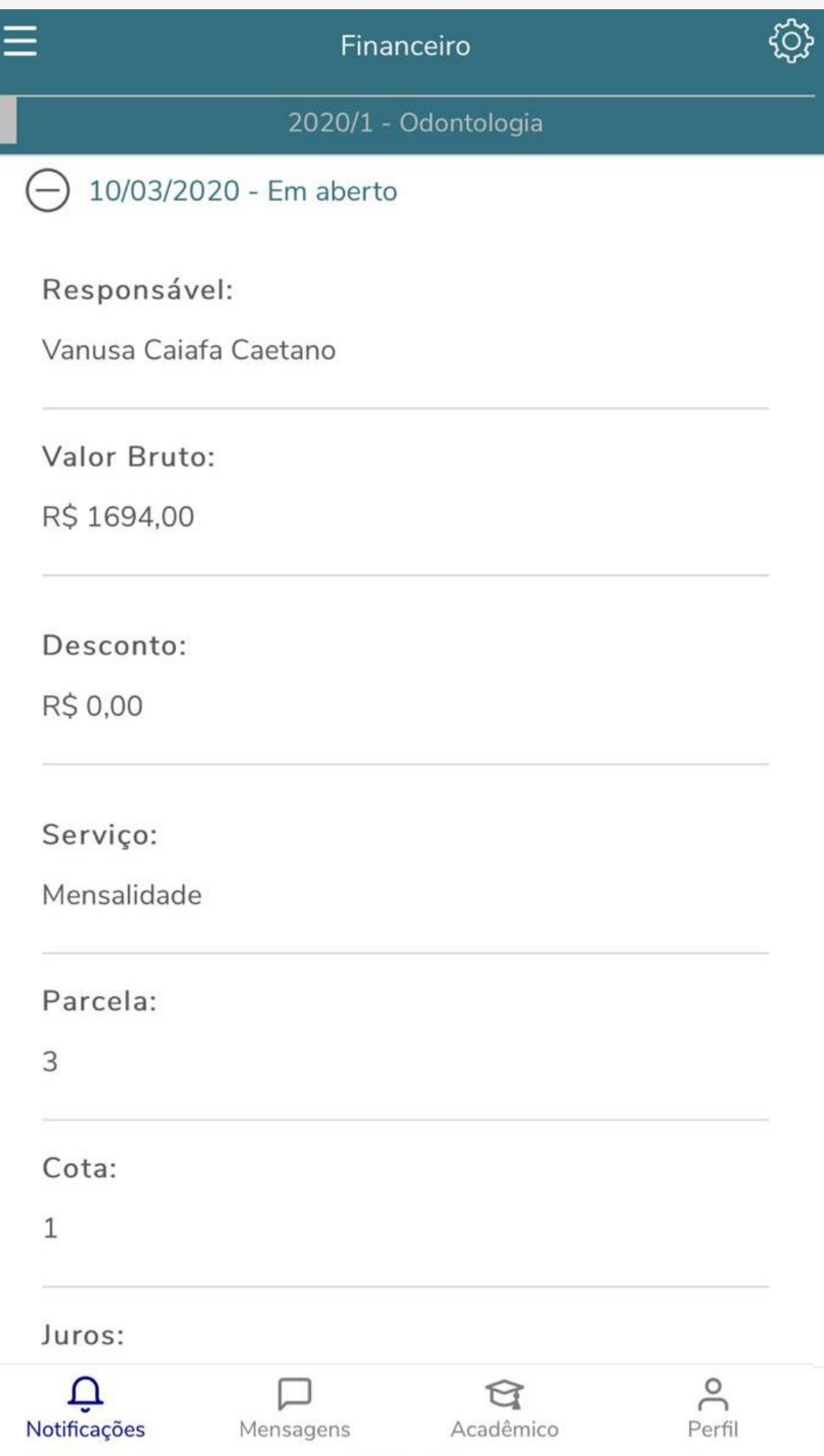

### **Horários**

Em 'Horários' é possível acompanhar o horário de aula do aluno, as informações de turma disciplina, data inicial e final da aula e o professor da disciplina.

Selecione o dia da semana e o horário para visualizar outras informações.

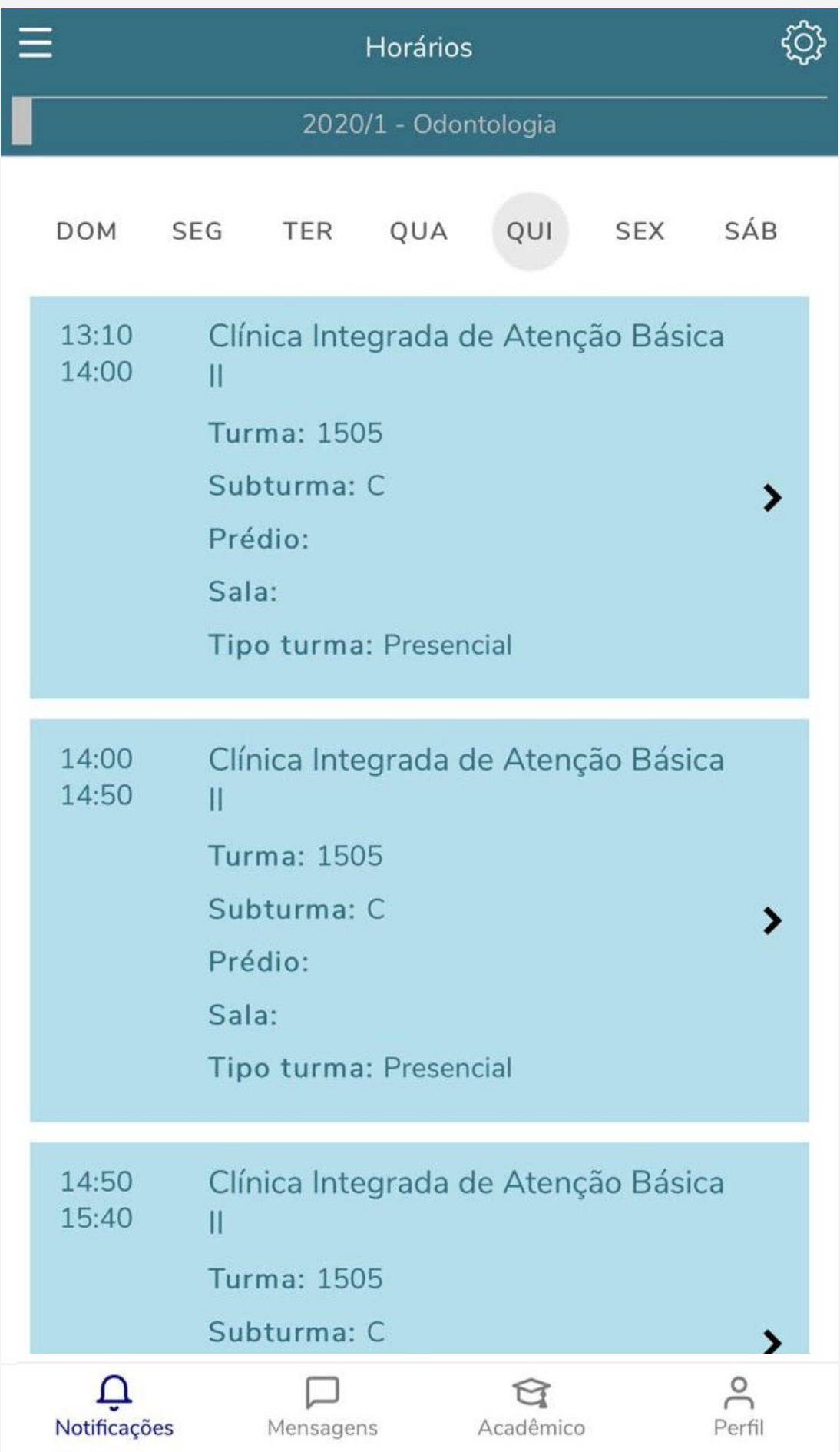

#### **Notas e Faltas**

Na página de notas e faltas, são apresentadas as informações de notas e faltas das etapas liberadas pelo professor.

Clique na disciplina desejada para obter as informações de notas e faltas de etapa do aluno.

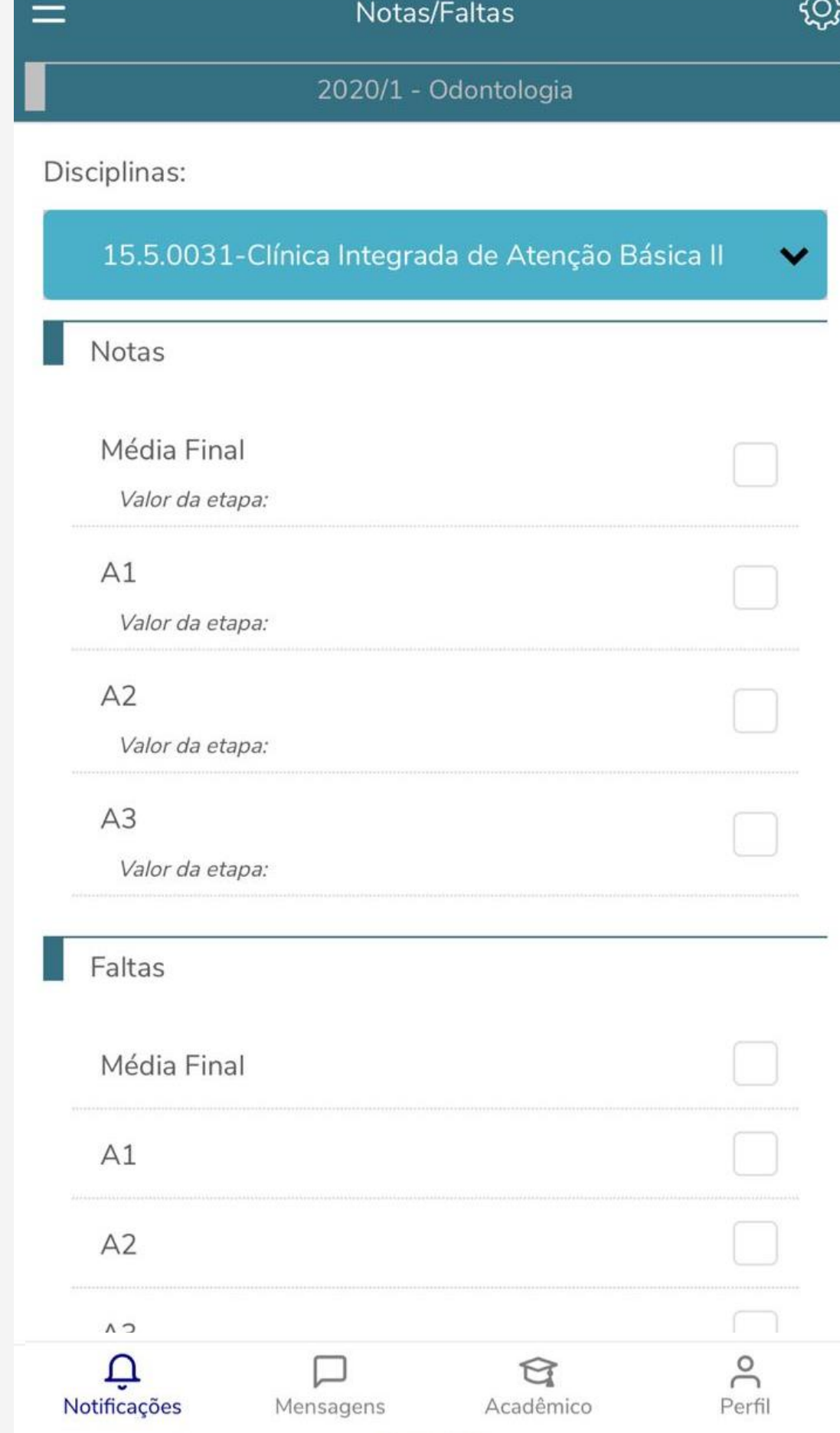

### **Relatórios**

Através desse menu o aluno tem acesso aos relatórios da instituição, como o disponibilizado pela secretaria "BOLETIM DE DESEMPENHO ACADÊMICO".

Clique sobre o relatório que deseja visualizar as informações

 $\equiv$ දිර} Emissão de Relatórios 2020/1 - Odontologia Secretaria BOLETIM DE DESEMPENHO ACADÊMICO ▸

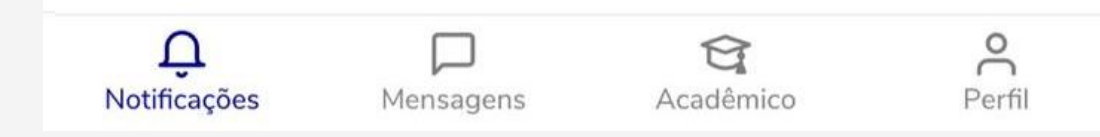

### **Materiais**

Através desse menu os alunos conseguem realizar o download os materiais que o professor disponibilizou no portal.

Clique sobre o DISCIPLINA para selecionar o conteúdo que deseja visualizar.

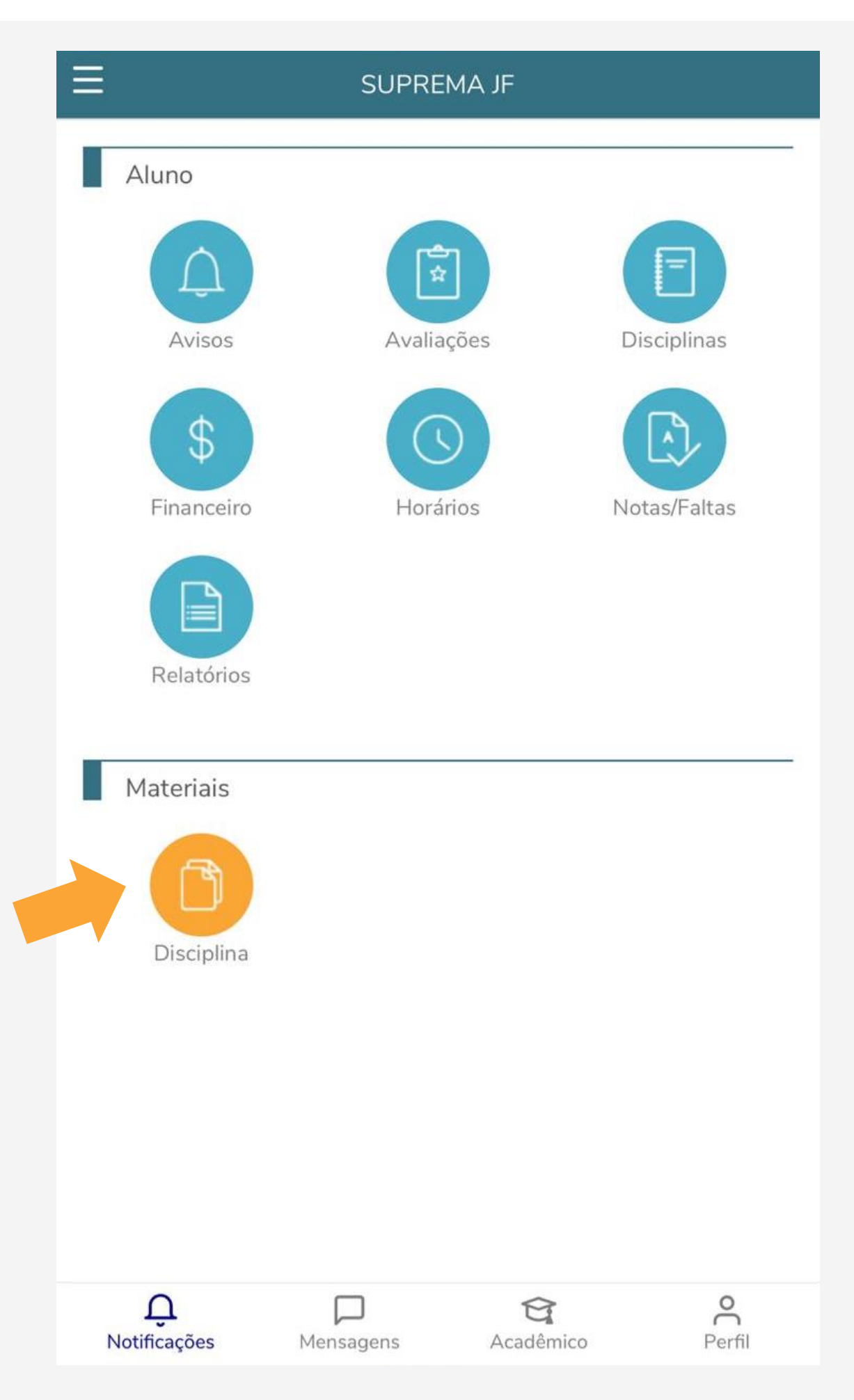

# **Página Perfil**

Na Página Perfil é possível alterar a senha de acesso.

Obs: Ao alterar a senha pelo a aplicativo, a senha do Portal do Estudando e para solicitar livros na biblioteca também serão alteradas.

#### **SUPREMA JF** Nome: Usuário: Alterar senha  $\rightarrow$ Termos e privacidade  $\rightarrow$ Sobre e QR Code  $\rightarrow$ Sair  $\rightarrow$

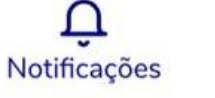

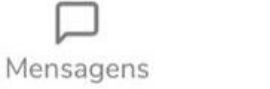

 $\Theta$ 

Acadêmico

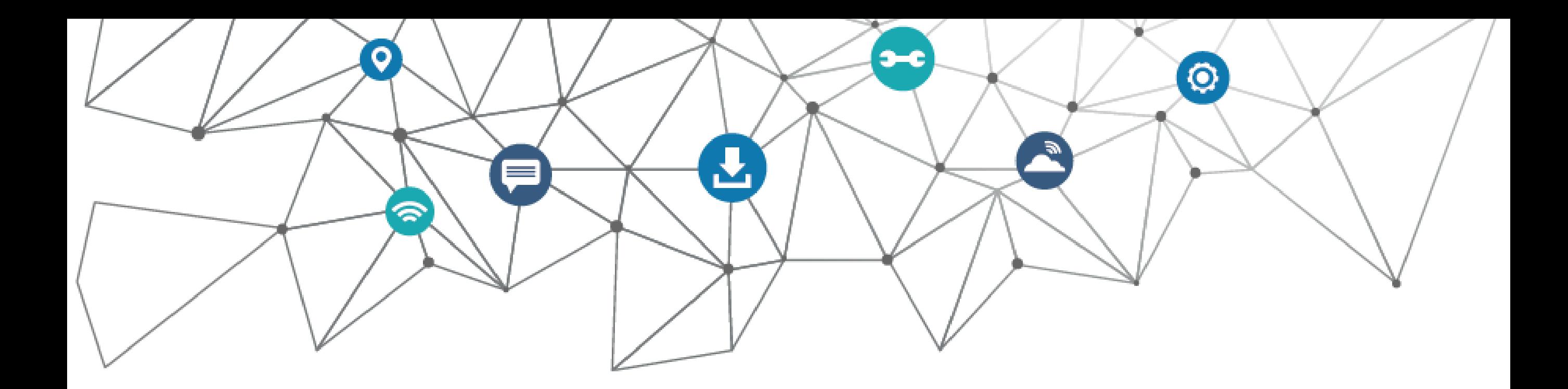

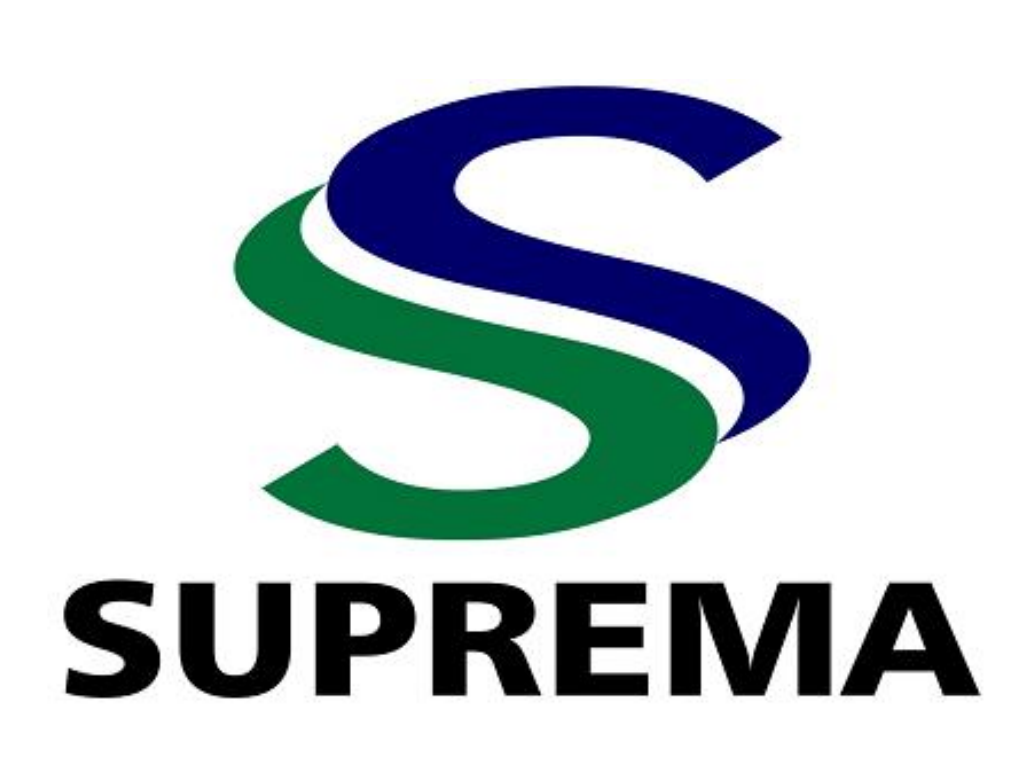